## *How to access iReady through Schoology:*

- *1. Open a web browser (I recommend Google Chrome)*
- *2. Go to [www.dadeschools.net](http://www.dadeschools.net/)*

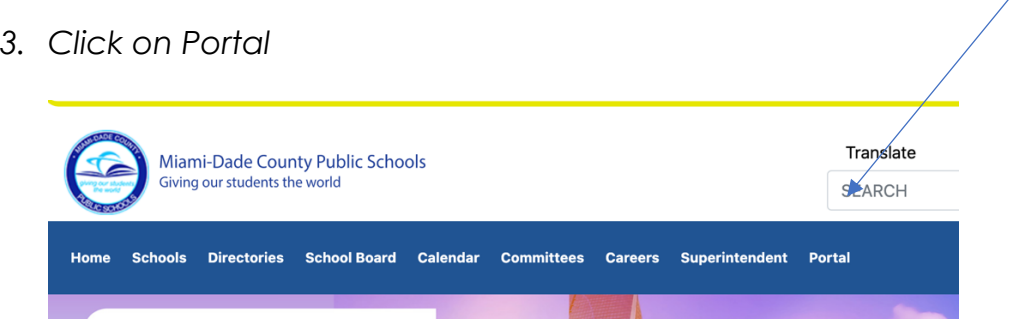

- *4. Enter your Username, which is your Student ID Number*
- *5. Enter your Password*
	- *a. You Password is your two-digit birth month, two-digit birth date, two-digit birth year and your lower-case initials (the first letter of your first and last name)*
	- *b. So, if John Doe's birthdate is May 13, 2010 his password would be: 051310jd*
- *6. Once you are in your portal, scroll down and click on Schoology.*

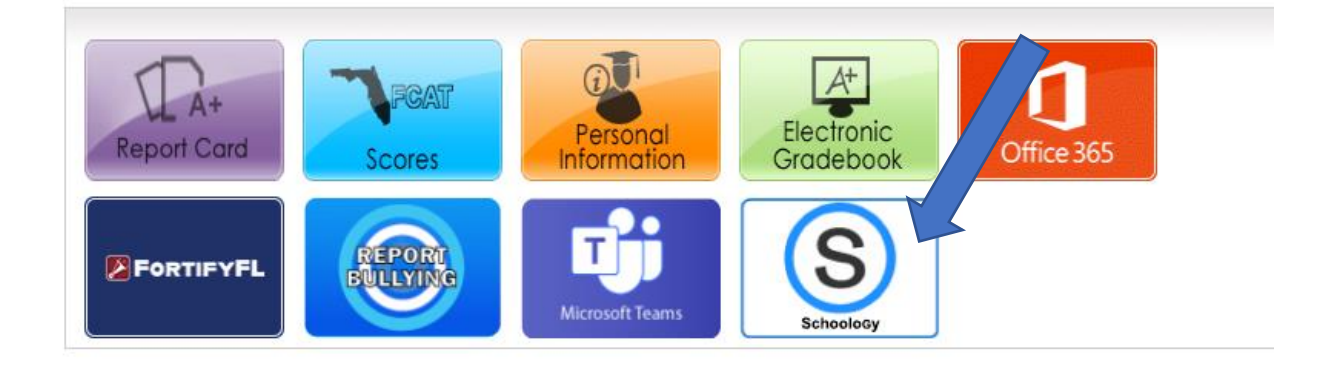

*7. Once in Schoology, click on our course.*

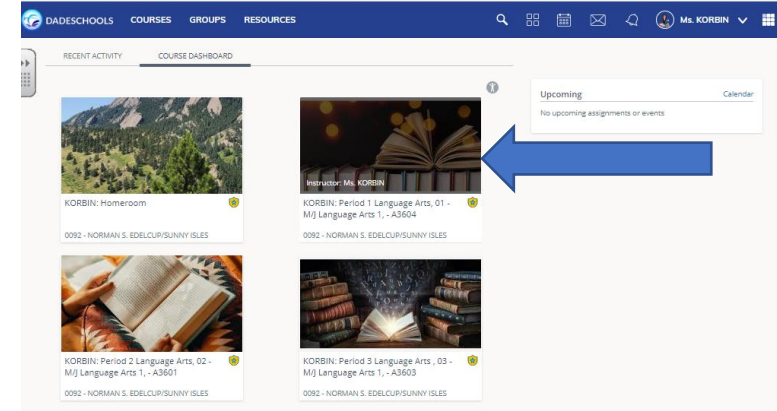

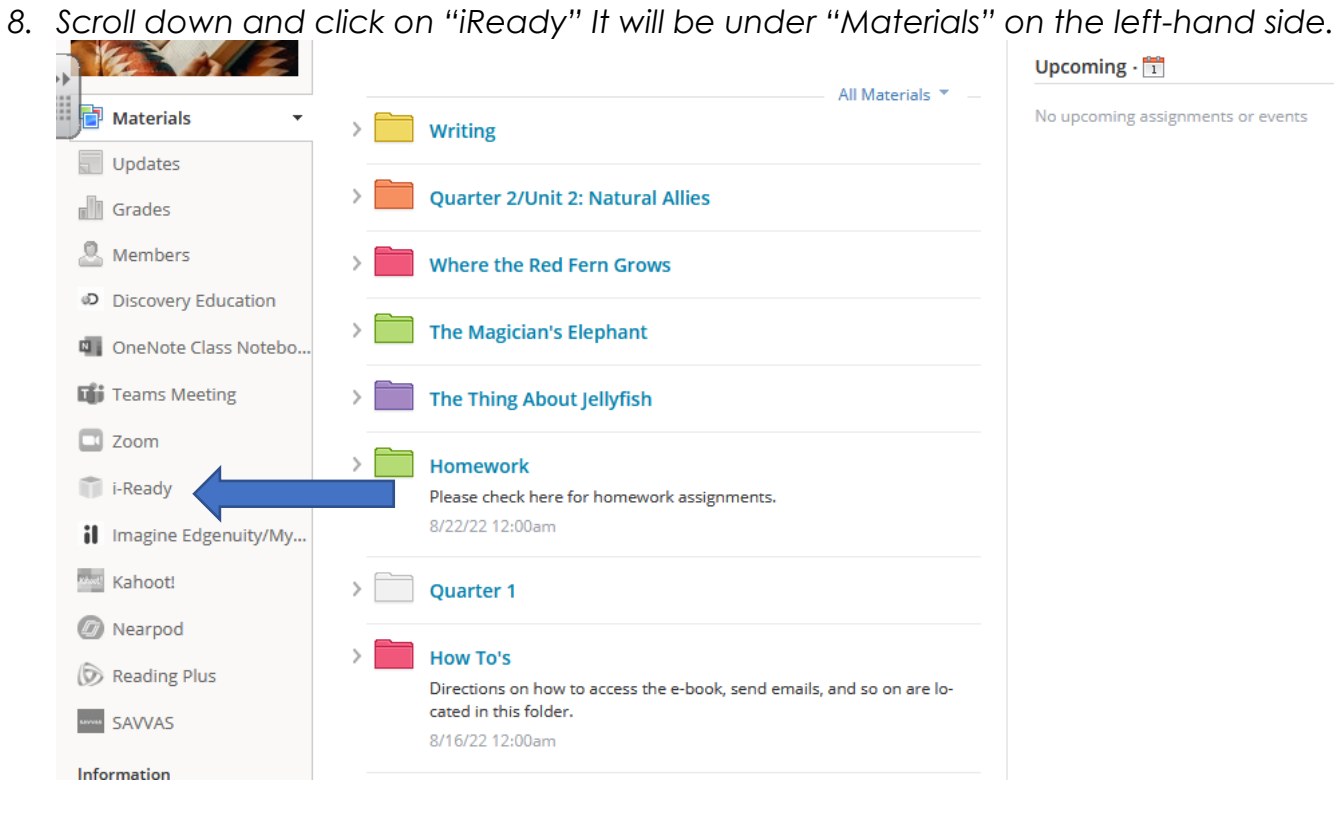

*9. If needed, click on "District Username/Password."*

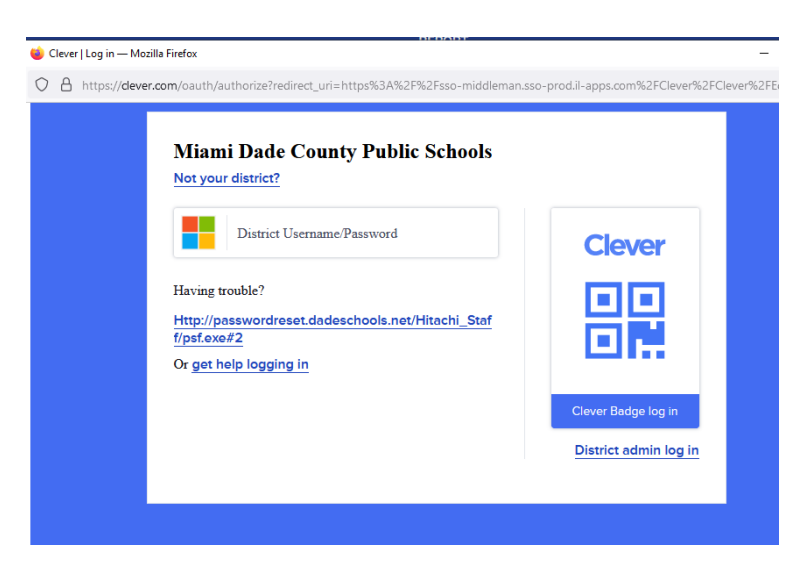